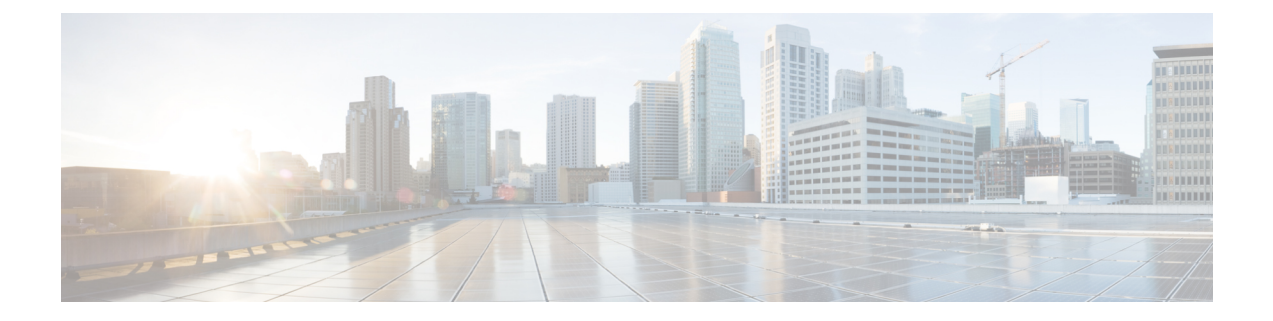

# **Smart Licensing**

This chapter contains the following sections:

• Smart [Licensing](#page-0-0) Client, on page 1

# <span id="page-0-0"></span>**Smart Licensing Client**

Smart Licensing Client feature is a standardized licensing platform thatsimplifiesthe Cisco software experience and helps you to understand how Cisco software is used across your network. Smart Licensing is the next generation licensing platform for all Cisco software products.

## **Prerequisites for Cisco Smart Licensing Client**

• Ensure that Call Home is not disabled before using the Smart Licensing Client feature.

## **Restrictions for Cisco Smart Licensing Client**

• You require a virtual account in the Smart Licensing server for registration.

## **Information About Cisco Smart Licensing Client**

### **Cisco Smart Licensing - An Overview**

CiscoSmart Licensing is a flexible licensing model that provides you with an easier, faster, and more consistent way to purchase and manage software across the Cisco portfolio and across your organization. And it's secure – you control what users can access. With Smart Licensing you get:

- Easy Activation: Smart Licensing establishes a pool of software licenses that can be used across the entire organization—no more PAKs (Product Activation Keys).
- Unified Management: My Cisco Entitlements (MCE) provides a complete view into all of your Cisco products and services in an easy-to-use portal, so you always know what you have and what you are using.
- License Flexibility: Your software is not node-locked to your hardware, so you can easily use and transfer licenses as needed.

To use Smart Licensing, you must first set up a Smart Account on Cisco Software Central ([http://software.cisco.com/\)](http://software.cisco.com/).

For a more detailed overview on Cisco Licensing, go to <https://cisco.com/go/licensingguide>.

### **HSECK9**

The **HSECK9** license is required for a feature to have full crypto functionality. Without the **HSECK9** license, only 225 secure tunnels and 85 Mbps of crypto bandwidth would be available. The **HSECK9** license allows features in the **securityk9** technology package to use the maximum number of secure tunnels and crypto bandwidth. To enable the **HSECK9** license, purchase the **FL-44-HSEC-K9** license from Cisco.com and install it using the **license install** *license-files* command. For further information on obtaining and installing feature licenses, see configuring the Cisco IOS software activation.

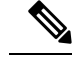

The **HSECK9** feature does not have an evaluation license that converts to an RTU license after 60 days; a feature license must be obtained. **Note**

To enable the license for the **HSECK9** feature, use the **securityk9** technology package.

For more information on how to enable license boot level securityk9 or license feature hseck9, refer to [Smart](https://www.cisco.com/c/en/us/td/docs/routers/sle_routing/b-cisco-smart-licensing-enhanced-routing/info_about.html?bookSearch=true) [Licensing](https://www.cisco.com/c/en/us/td/docs/routers/sle_routing/b-cisco-smart-licensing-enhanced-routing/info_about.html?bookSearch=true) using Policy.

#### **HSECK9 Feature License Removal**

To remove the HSECK9 feature license from your device, you need to follow an order of steps to successfully remove the license. User can reinstate this license at a later date, if required. If these steps are not followed, the feature license comes back up as authorized after the reload.

To remove the HSECK9 feature license, perform these steps:

#### **Procedure**

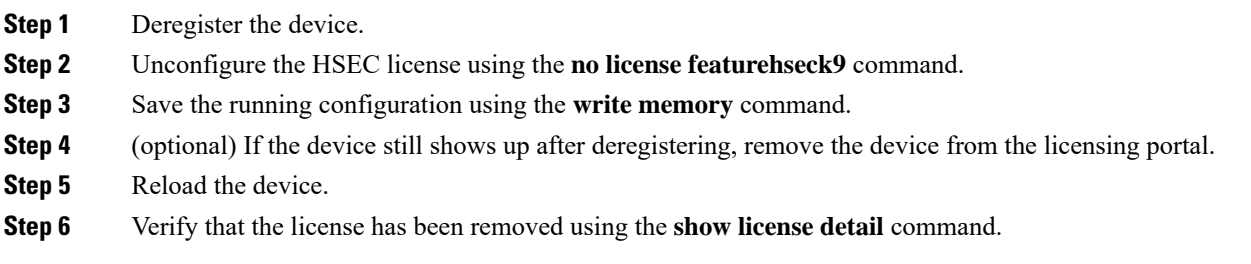

#### **Transitioning from CSL to Smart Licensing**

In the Smart Licensing Model, customers can activate licensed objects without the use of a special software key or upgrade license file. The customers simply activate the new functionality using the appropriate product commands and configurations and the functionality is activated. A software reboot may or may not be required depending on the product capabilities and requirements.

Similarly, downgrading or removing an advanced feature, performance, or functionality would require a removal of the configuration or command.

Once either of these actions has been taken, the change in license state is noted by the Smart Software Manager upon next synchronization and an appropriate action is then taken.

#### **Cisco One Suites**

Cisco ONE Suites is a new way for customers to purchase infrastructure software. Cisco ONE offers a simplified purchasing model, centered on common customer scenarios in the data center, wide area network, and local access networks.

## **Cisco One Suites**

Cisco ONE Suites is a new way for customers to purchase infrastructure software. Cisco ONE offers a simplified purchasing model, centered on common customer scenarios in the data center, wide area network, and local access networks.

## **How to Activate Cisco Smart Licensing Client**

### **Enable Smart Licensing**

#### **Procedure**

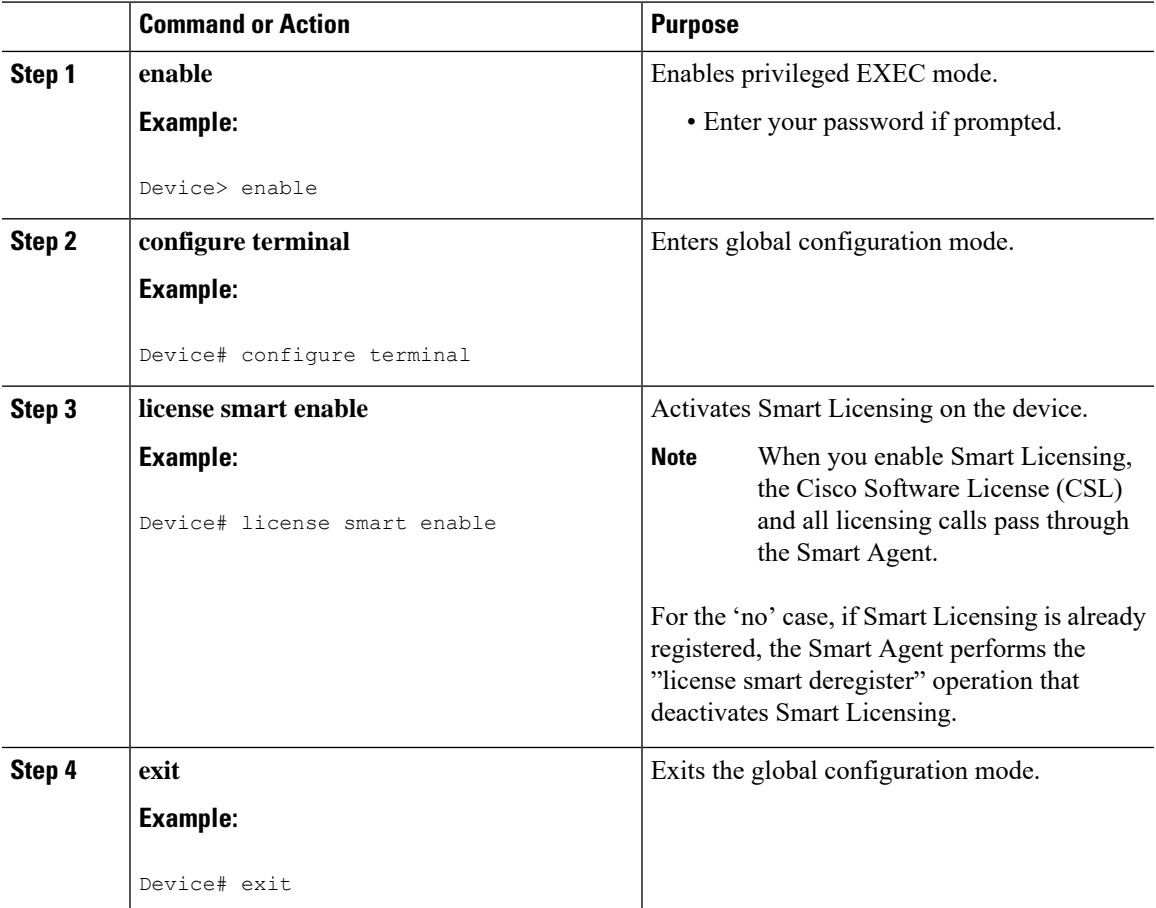

 $\mathbf l$ 

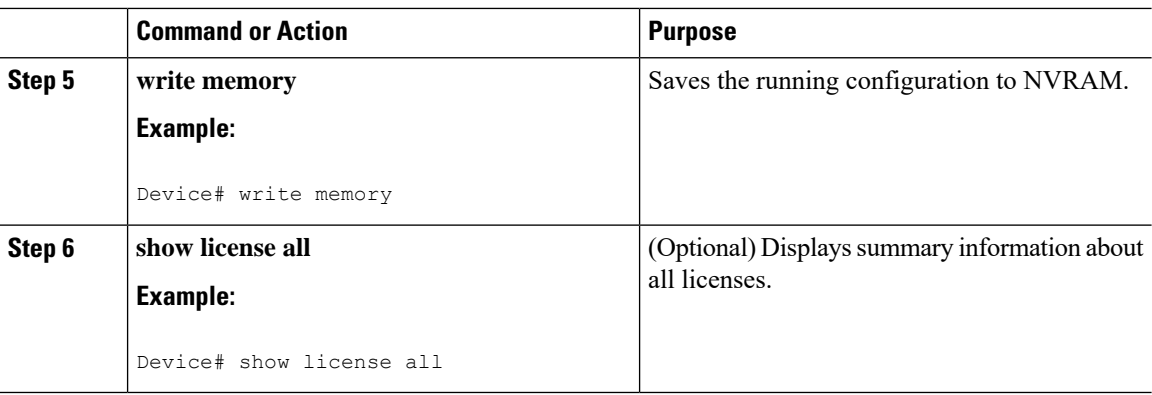

## **Device Registration**

### **Procedure**

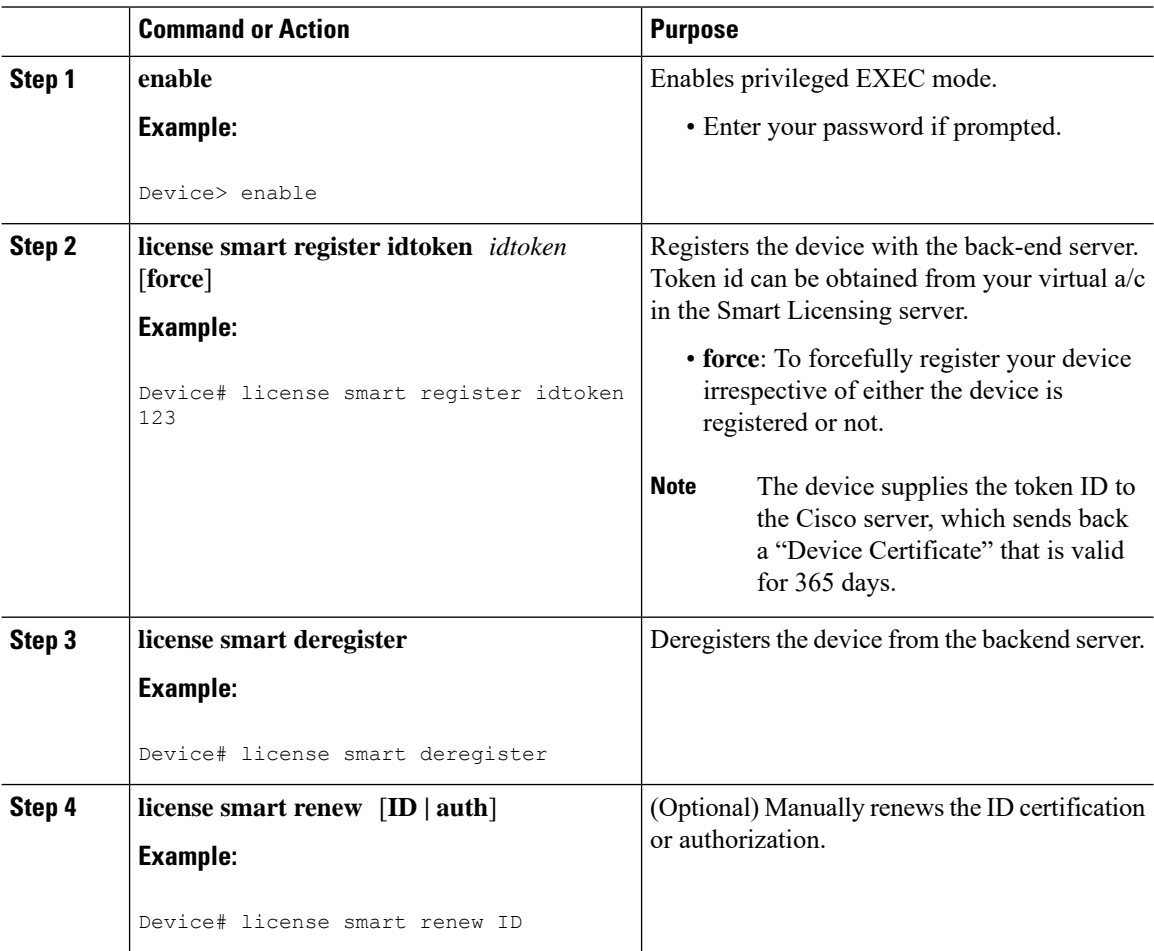

i.

Ш

### **Install and Upgrade Licenses Using Software Activation Commands**

#### **Before you begin**

To install or upgrade a license by using the **license install** command, you must have already received the license file from the Cisco Product License Registration portal at <http://www.cisco.com/go/license> (or you already backed up the license by using the **license save** command).

If you use Microsoft Entourage and receive the license file from Cisco in an e-mail attachment, the license file will contain UTF-8 marking. These extra bytes in the license file cause it to be unusable during license installation. To work around this issue, you can use a text editor to remove the extra characters and then install the license file. For more information about UTF-8 encoding, go to this URL: [http://www.w3.org/International/questions/qa-utf8-bom.](http://www.w3.org/International/questions/qa-utf8-bom)

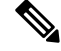

The installation process does not install duplicate licenses. This message appears when duplicate licenses are detected: **Note**

Installing...Feature:xxx-xxx-xxx...Skipped:Duplicate

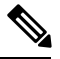

**Note** A standby device reboots twice when there is a mismatch of licenses.

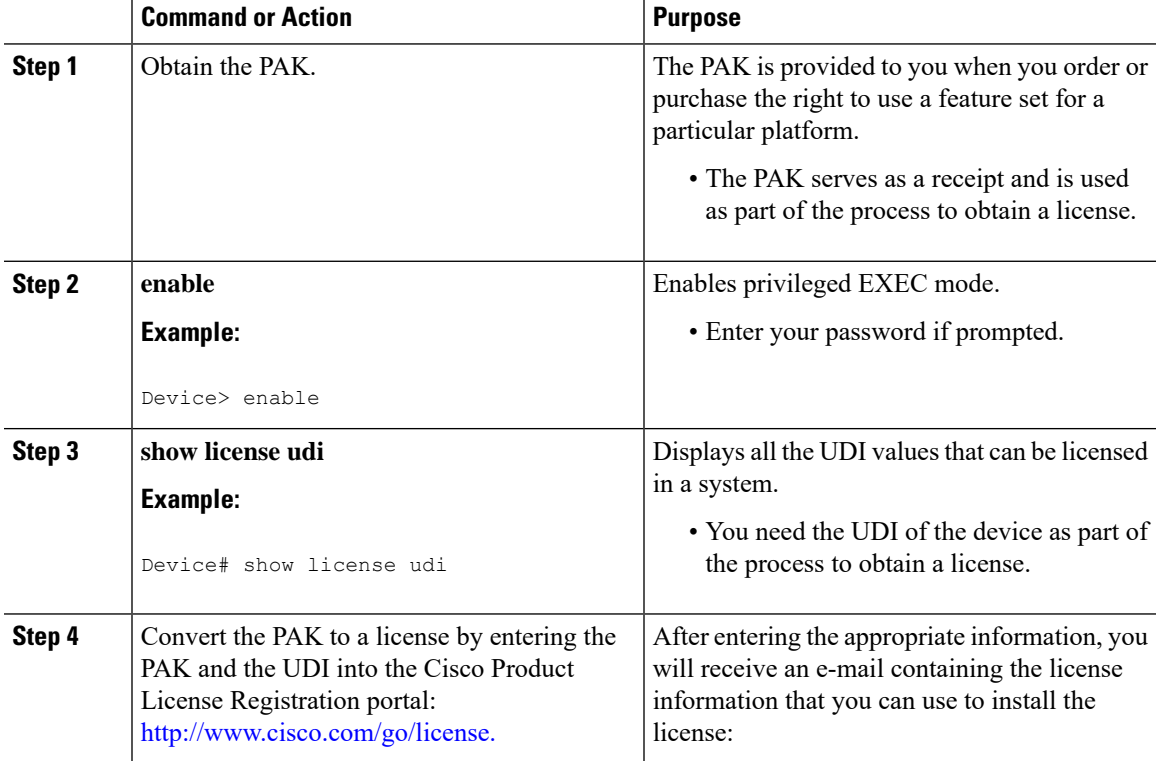

#### **Procedure**

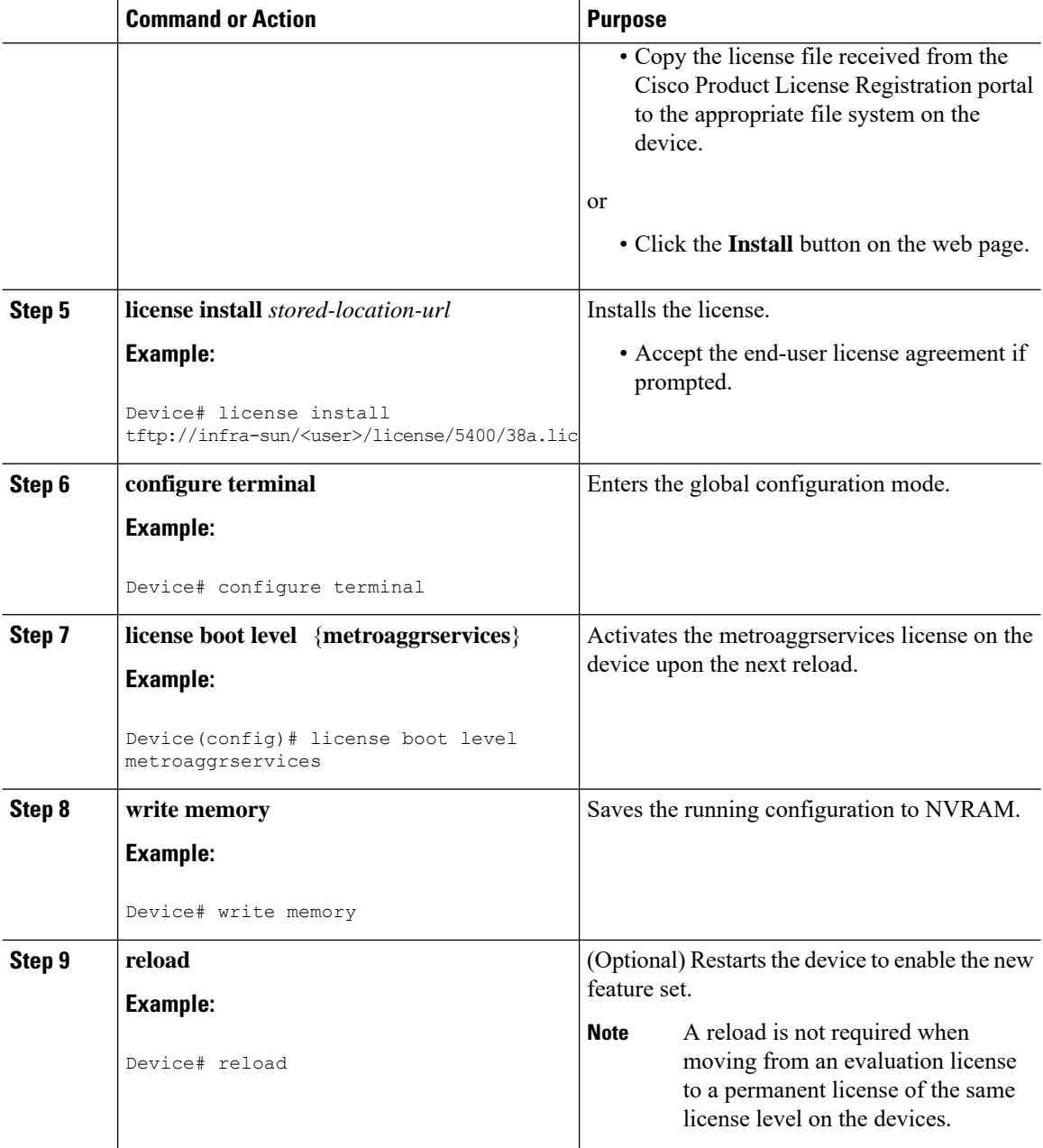

## **Troubleshooting for Cisco Smart Licensing Client**

You can troubleshoot Smart Licensing enabling issues using the following commands on the device:

- **show version**
- **show running-config**
- **show license summary**
- **show license all**
- **show license tech support**
- **show license status**
- **debug smart\_lic error**
- **debug smart\_lic trace**

## **Configuration Examples for Cisco Smart Licensing Client**

### **Example: Displays summary information about all licenses**

### **Example: Enabling Smart Licensing**

Use the **license smart enable** command to confirm if Smart Licensing is enabled.

I